# **TEM0002 Webserver Demo1**

<span id="page-0-1"></span><span id="page-0-0"></span>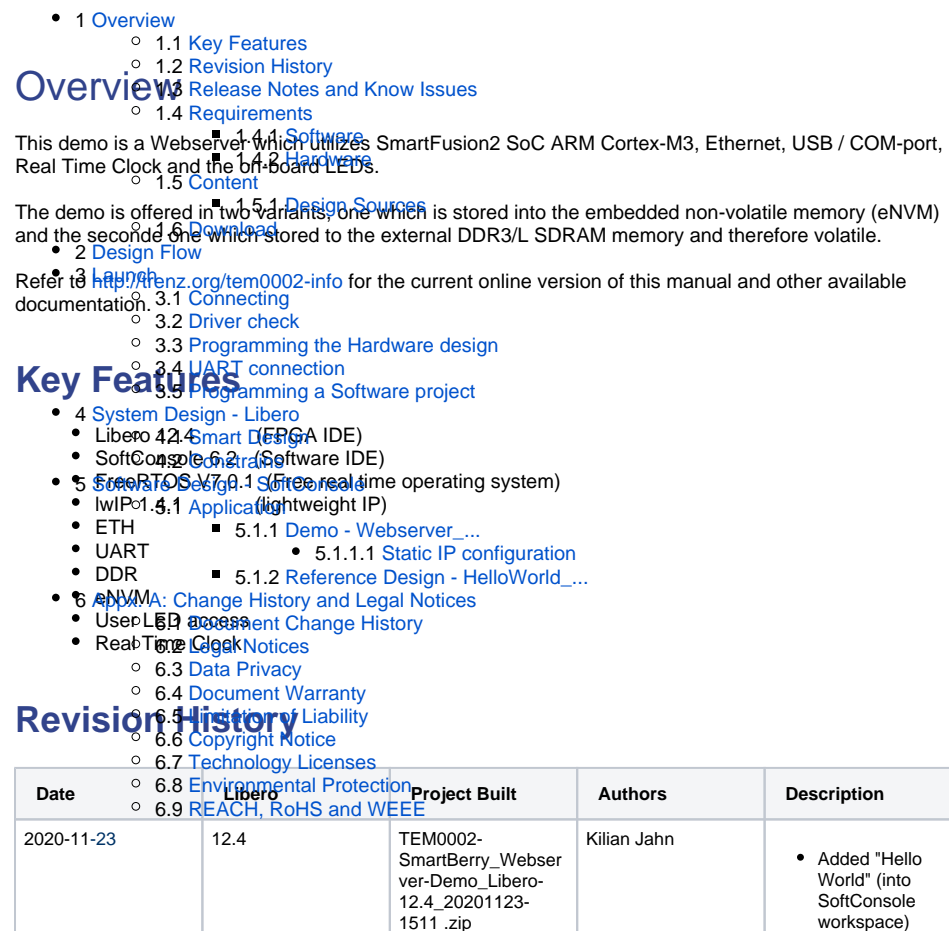

<span id="page-0-2"></span>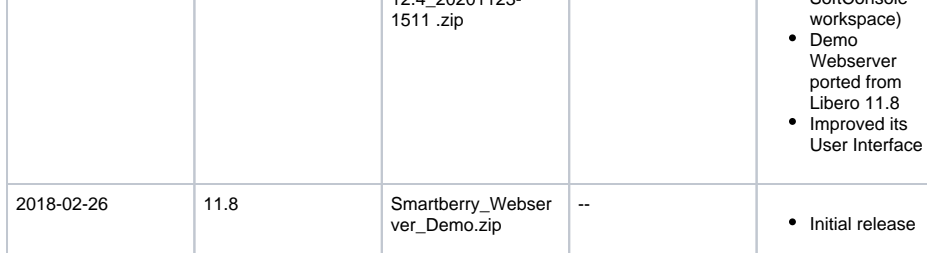

**Design Revision History**

# <span id="page-0-3"></span>**Release Notes and Know Issues**

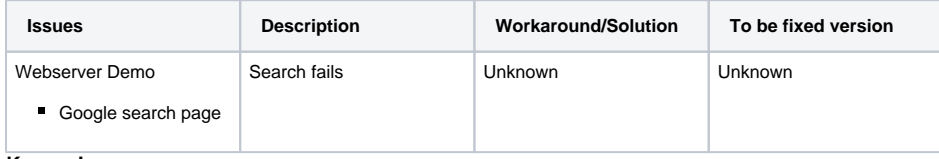

<span id="page-0-4"></span>**Known Issues**

# **Requirements**

### <span id="page-1-0"></span>**Software**

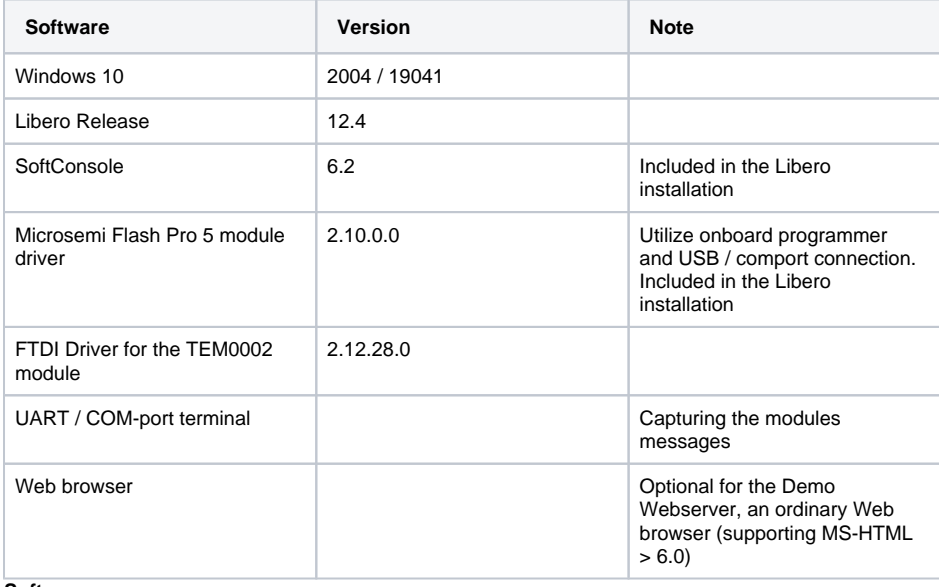

**Software**

### <span id="page-1-1"></span>**Hardware**

Design supports following modules:

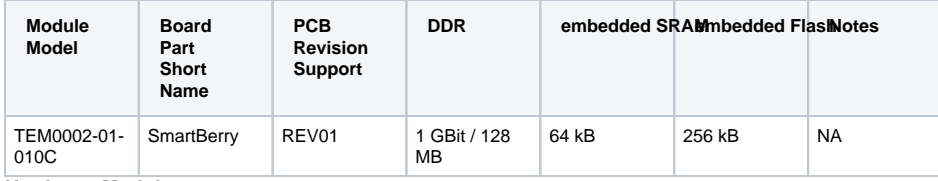

**Hardware Modules**

Additional hardware Requirements:

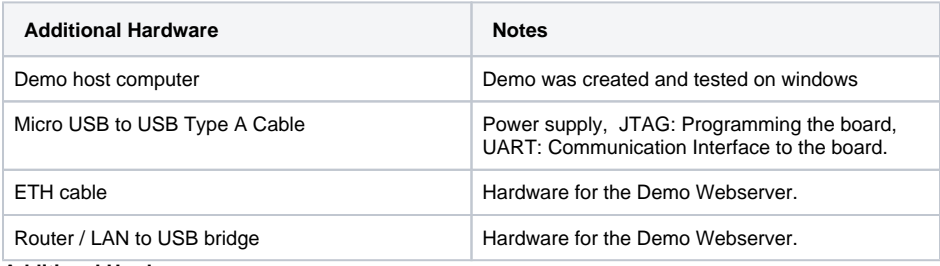

<span id="page-1-2"></span>**Additional Hardware**

### **Content**

Content of the zip archive "TEM0002-SmartBerry\_Webserver-Demo\_Libero-X.y\_Datum-Time":

### <span id="page-2-0"></span>**Design Sources**

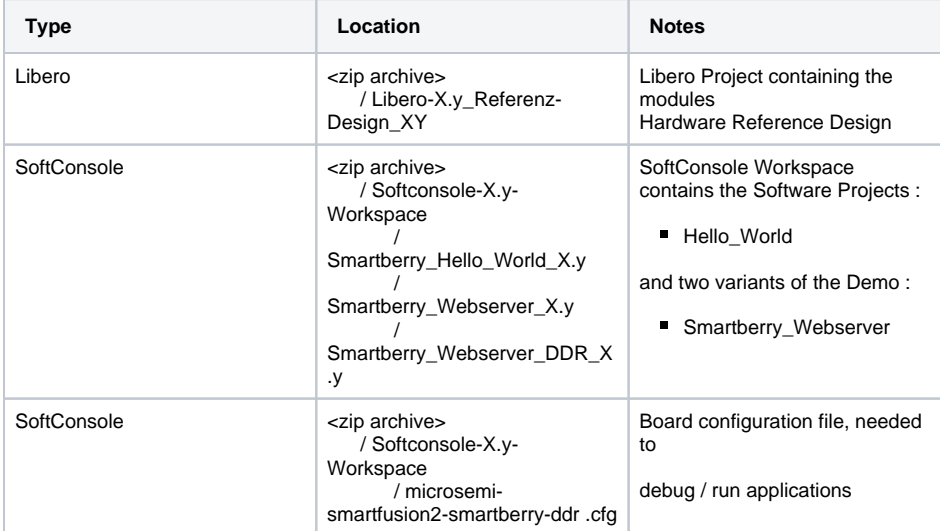

**Design sources**

## <span id="page-2-1"></span>**Download**

The Trenz Electronic Reference Designs and Demos are usable with the specified Microsemi Libero / SoftConsole version. Usage of a different Microsemi Libero / SoftConsole software versions is not recommended.

Reference Designs / Demos are available via the following link:

[TEM0002\\_Reference Designs/Demos](https://shop.trenz-electronic.de/Download/?path=Trenz_Electronic/Modules_and_Module_Carriers/special/TEM0002/Reference_Design/LibroSoCv12.4/%5CWebserver_DEMO1)

The download is a ZIP compressed archive. Extract the archive before usage.

# <span id="page-2-2"></span>Design Flow

The Hardware and Software Reference / Demo -Designs Projects are available as a prebuild zip archive. The archive contains a **Libero Hardware Project** and a **SoftConsole Workspace** folder, they were created and tested in windows environment.

This SoftConsole Workspace contains the Software Project Hello World and the Demo Webserver, the demo is offered in two variants. The **board configuration file** "microsemi-smartfusion2-smartberry-ddr. cfg" is required for the usage of the Software projects via the IDE SoftConsole.

# <span id="page-2-3"></span>Launch

<span id="page-2-4"></span>Executing a Reference / Demo Design on a module requires the powering of it and a JTAG or UART Connection for Programming and Communication. Often the programming is a two fold process, where the first programming configures the FPGA and the second programming flashes Software code to be executed inside the FPGA / ARM processor.

## **Connecting**

Connect the modules micro USB connector to your host pc, this enables the powering of the module and a simultaneous JTAG and UART connection .

Only necessary for running the Demo Webserver:

The demo is configured to establish a network connection via the DHCP protocol, therefore, if a a free router port is used, no further port setup is required.

If a "direct Ethernet Connection" between Host PC and module is used, the user must know how to setup this connection type. Further down in this chapter is explained how to setup the Demo Webserver and recompile it, so that it uses a static IP.

### <span id="page-3-0"></span>**Driver check**

When the module is connected via USB cable to your demo host computer, in the Windows Device Manager appear the following tree board driver related devices:

#### In section **Ports (COM & LPT):**

FlashPro5 Port (ComX)

In section **Universal Serial Bus controllers:**

- **USB FP5 Serial Converter A**
- **USB FP5 Serial Converter B**

The Device Manager is accessible via "Right mouse click context menu" from the Windows Start Menu Button. When these devices are not visible, the driver installation through libero could be faulty.

## <span id="page-3-1"></span>**Programming the Hardware design**

Programming of the Hardware reference Design requires to open the FPGA Design IDE Libero

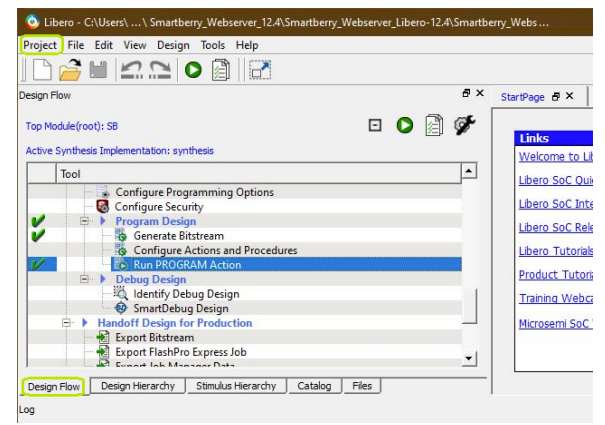

**Libero GUI "Run PRGORAMM ACTION"**

The Hardware Reference Design can be opened via "Project > Open Project" in the top right corner of Libero (picture above - upper green rectangle). A file dialogue opens, point the dialogue along the extracted download to the folder containing the Hardware Reference Design.

Disk :\ Path-to-the-Demo-archive \ Extracted ZIP-archive \ Libero-X.y\_Referenz-Design\

Double left mouse click onto the project file "Referenz-Design\_XY .prjx" to open it. The board is automatically selected and setup to be flashed by Libero.

In the upper left section of Libero, select the tab "Design Flow" (picture above - lover green rectangle) and flash it to the board via "Program Design > and double left mouse click onto "Run PROGRAM Action" (picture above - row with blue background).

Warnings should not affect the functionality of a Reference / Demo -Design.

### <span id="page-4-0"></span>**UART connection**

Before flashing any Software Project to the module, open a comport terminal to the boards comport, so that it's messages can be captured.

## <span id="page-4-1"></span>**Programming a Software project**

Open SoftConsole and press "Browse..." near the right edge. A file dialogue opens, point the dialogue along the extracted download to the folder containing the SoftConsole Workspace.

Disk :\ Path-to-the-Demo-archive \ Extracted ZIP-archive \ Softconsole-X.y-Workspace \

Confirm your selectioin by pressing "Ok" , the dialogue closes, and open The SoftConsole by pressing "Launch"

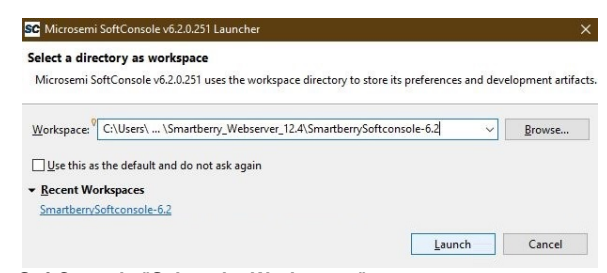

### **SoftConsole "Select the Workspace"**

Subsequently the program opens and shows the software project's who are contained inside the workspace to the left, under "Project Explorer".

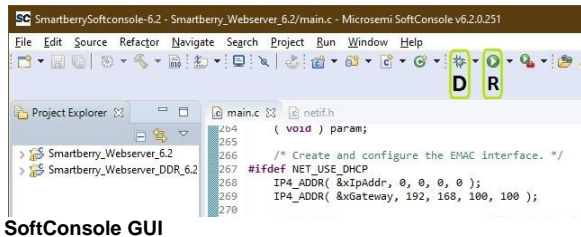

To simply run a Project, press the triangle right to the button marked with a "R" in the picture above and select a variant of the demo.

Pressing the triangle next to the button marked with "D" let you select which variant to be executed in debug mode.

Debug controls - Resume - Pause - Stop

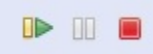

#### **SoftConsole "Debug controlls"**

Switch between Debug and Run perspective (upper right corner program window)

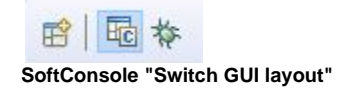

# <span id="page-5-0"></span>System Design - Libero

# <span id="page-5-1"></span>**Smart Design**

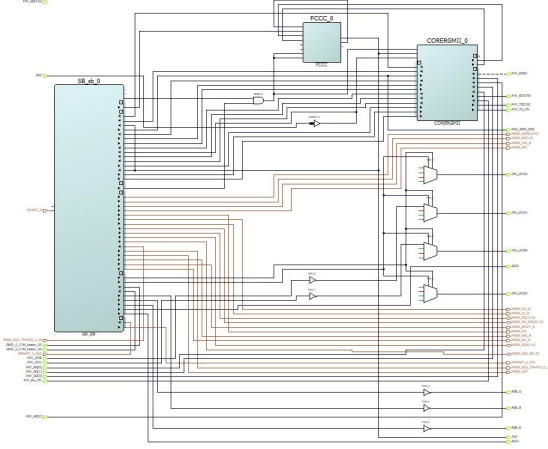

**Block Design**

# <span id="page-5-2"></span>**Constrains**

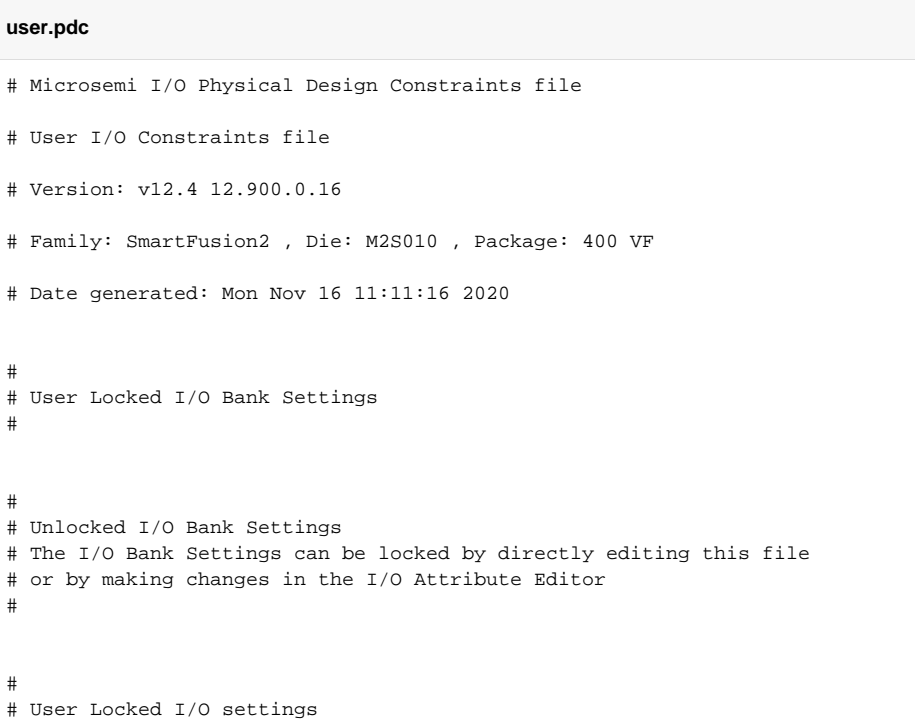

#

```
set_io Eth_LED1A \
-pinname Y10 \
-fixed yes \
-DIRECTION OUTPUT
set_io Eth_LED1B \
-pinname U12 \backslash-fixed yes \
-DIRECTION OUTPUT
<code>set_io Eth_LED2A</code> \
-pinname V14 \backslash-fixed yes \
-DIRECTION OUTPUT
set_io Eth_LED2B \
-pinname U14 \backslash-fixed yes \
-DIRECTION OUTPUT
set_io GLED \backslash-pinname G17 \
-fixed yes \
-DIRECTION OUTPUT
set_io GPIO_5_F2M_taster_S4 \
-pinname E17 \
-fixed yes \
-DIRECTION INPUT
set_io GPIO_6_F2M_taster_S5 \
-pinname E16 \backslash-fixed yes \
-DIRECTION INPUT
set_io MAC_GMII_MDC \
-pinname N_1 \ \backslash-fixed yes \
-iostd LVCMOS15 \
-DIRECTION OUTPUT
set_io PHY_LED0 \
-pinname U11 \backslash-fixed yes \
-DIRECTION INPUT
\texttt{set\_io} PHY_LED1 \setminus-pinname T14 \backslash-fixed yes \
-DIRECTION INPUT
```

```
set_io {PHY_RD[0]} \
-pinname K5 \
-fixed yes \
-iostd LVCMOS15 \
-DIRECTION INPUT
set_io {PHY_RD[1]} \
-pinname H1 \
-fixed yes \
-iostd LVCMOS15 \
-DIRECTION INPUT
set_io {PHY_RD[2]} \
-pinname H2 \
-fixed yes \
-iostd LVCMOS15 \
-DIRECTION INPUT
set_io {PHY_RD[3]} \
-pinname J4 \backslash-fixed yes \
-iostd LVCMOS15 \
-DIRECTION INPUT
set_io PHY_RESETN \
-pinname R13 \setminus-fixed yes \
-DIRECTION OUTPUT
set_io PHY_RX_CTL \
-pinname K1 \backslash-fixed yes \
-iostd LVCMOS15 \
-DIRECTION INPUT
set\_io {PHY_TD[0]} \
-pinname L1 \backslash-fixed yes \
-iostd LVCMOS15 \
-DIRECTION OUTPUT
set\_io {PHY_TD[1]} \
-pinname M2 \ \backslash-fixed yes \
-iostd LVCMOS15 \
```
set\_io PHY\_MDIO \ -pinname N2 \ -fixed yes \ -iostd LVCMOS15 \ -DIRECTION INOUT

```
set_io {PHY_TD[2]} \
-pinname M1 \
-fixed yes \
-iostd LVCMOS15 \
-DIRECTION OUTPUT
set\_io {PHY_TD[3]} \
-pinname M3 \setminus-fixed yes \
-iostd LVCMOS15 \
-DIRECTION OUTPUT
set_io PHY_TX_CTL \
-pinname K3 \backslash-fixed yes \
-iostd LVCMOS15 \
-DIRECTION OUTPUT
<code>set_io RGB_B</code> \
-pinname H<sub>6</sub> \
-fixed yes \
-DIRECTION OUTPUT
set_io RGB_G \
-pinname F6 \backslash-fixed yes \
-DIRECTION OUTPUT
set_io RGB_R \
-pinname H5 \
-fixed yes \
-DIRECTION OUTPUT
set_io RLED \backslash-pinname G16 \
-fixed yes \
-DIRECTION OUTPUT
set_io RXC \
-pinname J2 \backslash-fixed yes \
-iostd LVCMOS15 \
-DIRECTION INPUT
set_io TXC \
-pinname K7 \
-fixed yes \
-iostd LVCMOS15 \
-DIRECTION OUTPUT
```
-DIRECTION OUTPUT

```
# 
# Dedicated Peripheral I/O Settings
# 
# 
# Unlocked I/O settings
# The I/Os in this section are unplaced or placed but are not locked
# the other listed attributes have been applied
# 
#
#Ports using Dedicated Pins
#
set_io DEVRST_N \
-pinname U17 \
-DIRECTION INPUT
```
# <span id="page-9-0"></span>Software Design - SoftConsole

## <span id="page-9-1"></span>**Application**

### <span id="page-9-2"></span>**Demo - Webserver\_...**

The demo projects "Smartberry\_Webserver\_X.y" and "Smartberry\_Webserver\_DDR\_X.y" are identical variants of the demo, they only differ in their memory location:

- Smartberry\_Webserver\_X.y Application code is stored to the FPGA's embedded non-volatile memory (eNVM)
- Smartberry\_Webserver\_DDR\_X.y Application code is stored to the FPGA's external volatile memory (DDR3/L SDRAM) and lost during power down

UART output:

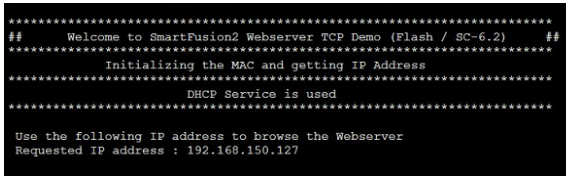

**COM-port Terminal Webserver "Welcome / IP -message"**

<span id="page-9-3"></span>Static IP configuration

|                                                              | SC SmartberrySoftconsole-6.2 - Smartberry_Webserver_6.2/main.c - Microsemi SoftConsole v6.2.0.251                                                                                                    |
|--------------------------------------------------------------|----------------------------------------------------------------------------------------------------|
|                                                              | File Edit Source Refactor Navigate Search Project Run Window Help                                                                                                    |
|                                                              |                                                                                                    |
| Project Explorer 83 <sup>-</sup>                             | $ c $ main.c $\Sigma$ $ c $ netif.h                                                                                                    |
| 日包マ                                                          | <b>图264</b><br>( void ) param;<br>8265                                                                                                    |
| > Smartberry Webserver 6.2<br>> Smartberry_Webserver_DDR_6.2 | 266<br>/* Create and configure the EMAC interface. */<br>267<br>#ifdef NET USE DHCP<br>8268<br>IP4 ADDR( $&xIpAddr, 0, 0, 0, 0$ );<br>IP4 ADDR( &xGateway, 192, 168, 100, 100 );<br>3269<br>270<br>3271<br>printf('')r<br>DHCP Service is |
| <b>IP Address</b>                                            | 272<br>$printf("n\r************$                                                                                                    |
|                                                              | #else<br>3273                                                                                                    |
| &                                                            | IP4 ADDR( &xIpAddr, 192, 168, 100, 165);<br>274<br>275<br>IP4 ADDR( &xGateway, 192, 168, 100, 100 );                                                                                                    |
| Gateway                                                      | 8276<br>277<br>print('')r<br>Static IP is use<br>278<br>printf("\n\r*<br>8279<br>#endif                                                                                                    |

**SoftConsole "main.c - Set IP"**

To disengaging the DHCP mode one has to setup up an IP and Gateway Address in the code unit "main. c" roughly at line 270. Alternativly, the demo hosts IP Address can be changed.

Furthermore the corresponding compiler flag needs to be deleted in the project setting. To do so, in the "Project Explorer" tab, right mouse click onto the project and select Properties in the appearing menu.

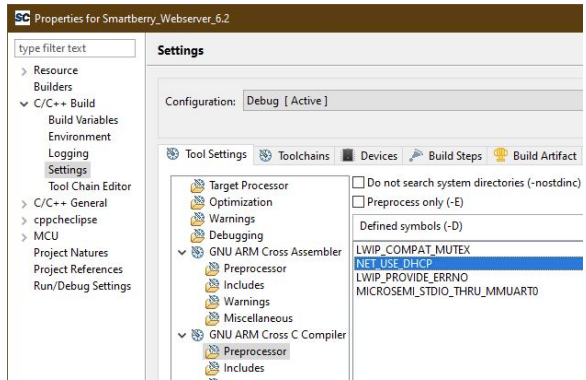

**SoftConsole "Static IP- Change Defines""**

In the left section of the properties window select "C/C++ Build > Settings" in the right section select the tab "Tool Settings > GNU ARM Cross C Compiler > Preprocessor" under "Defined symbols (-D)" delete the compiler flag "NET\_USE\_DHCP" and press "Apply". Confirm the following dialogue and press "Cancel".

Lastly, the project needs to be recompiled. In the top menu of the SoftConsole select "Project > Build ALL / Build Project".

Warnings should not affect the demo. can be ignored.

### <span id="page-10-0"></span>**Reference Design - HelloWorld\_...**

Hello World example as endless loop instead of one console output. Each loop lights up each LED. The user buttons responds with a message at any time.

UART output:

| SmarTTY - Raw Terminal                                                                                                    | $\times$ |
|----------------------------------------------------------------------------------------------------|----------|
| Connected to COM9 (115200 bps) WX X P H T + Baud rate: 115200                                                                                                    |          |
| TEM0002: "Hello world!" - Loop: 1                                                                                                    |          |
| $RTC-Time: 0: 0: 0: 0$<br>$Cycle - LED - red$<br>$Cycle - LED - green$<br>$Cycle - RGB LED - red$<br>$Cycle - RGB LED - green$<br>Cycle - RGB LED - blue<br>Cycle - Eth LED - orange<br>$Cycle - Eth LED - green$<br>--- TEM0002: User button S4 --- |          |
| --- TEM0002: User button S5 ---                                                                                                    |          |

**COM-port Terminal "Hello World loop"**

# <span id="page-11-0"></span>Appx. A: Change History and Legal Notices

# <span id="page-11-1"></span>**Document Change History**

To get content of older revision got to "Change History" of this page and select older document revision number.

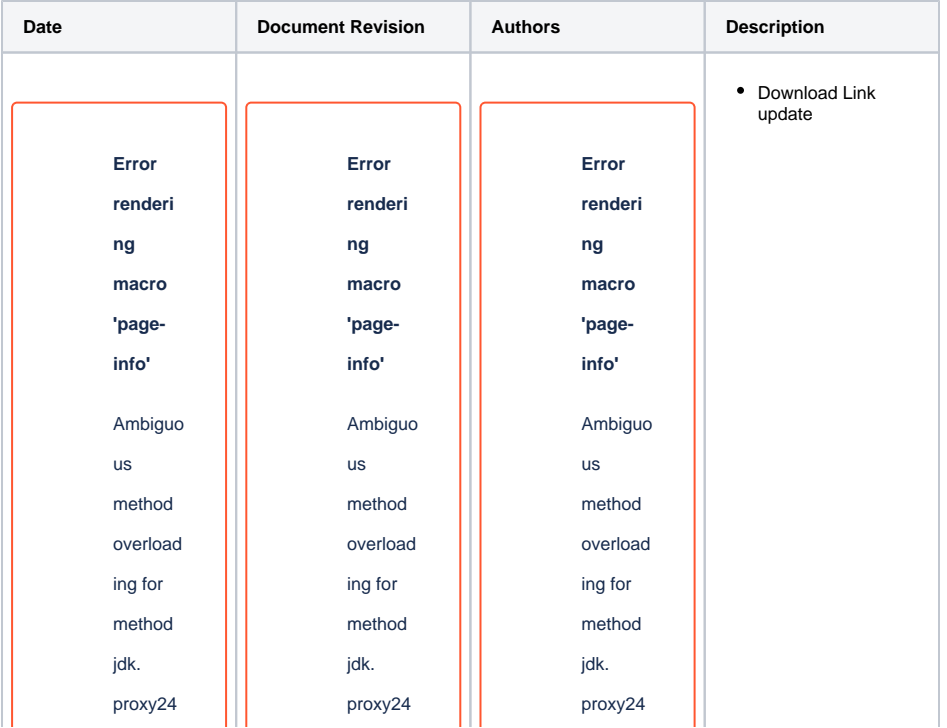

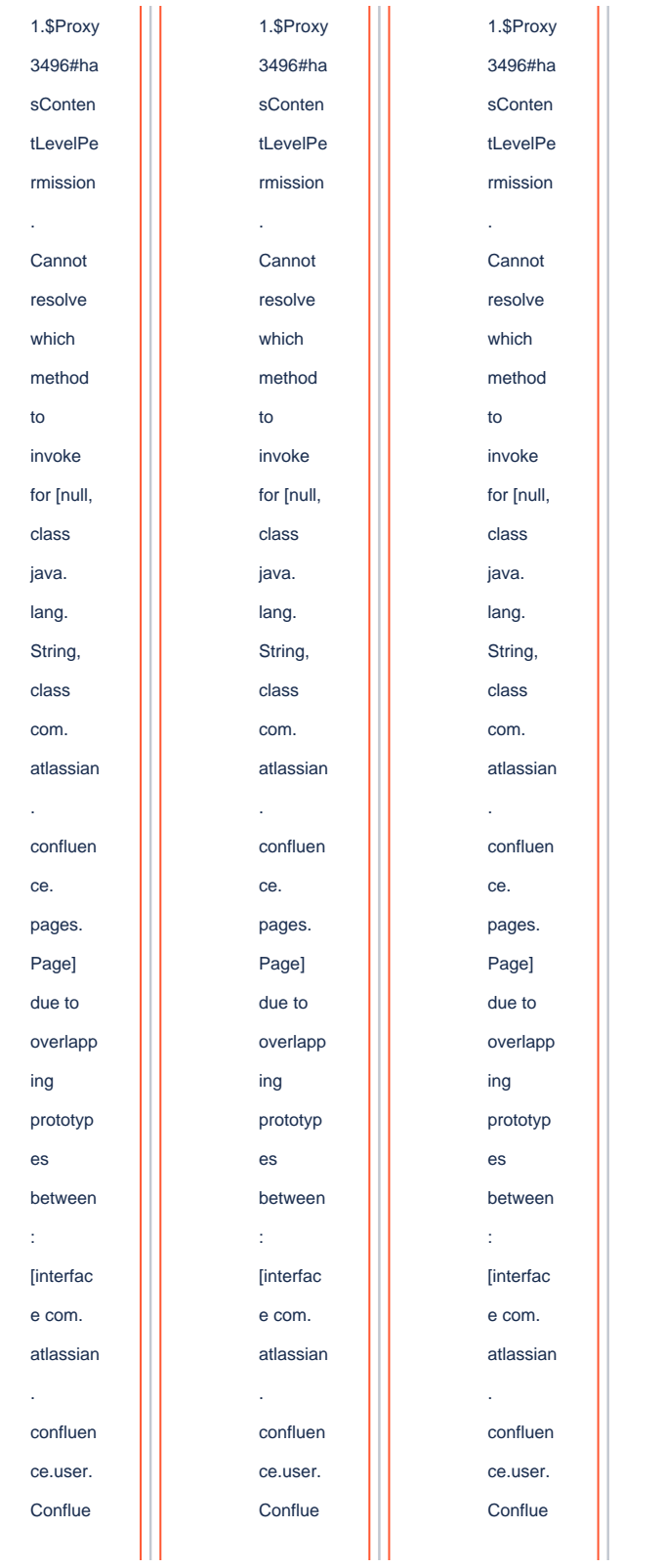

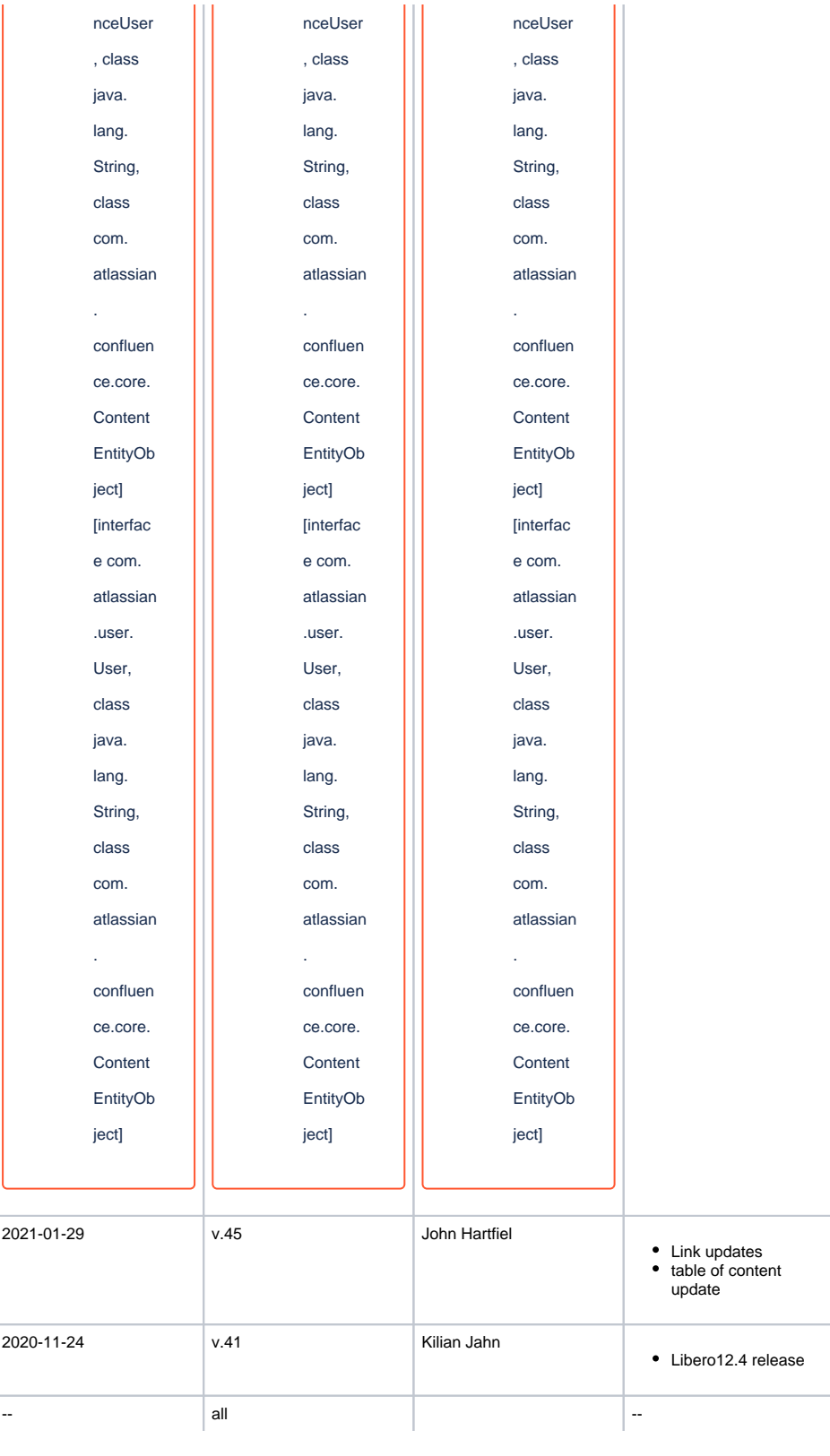

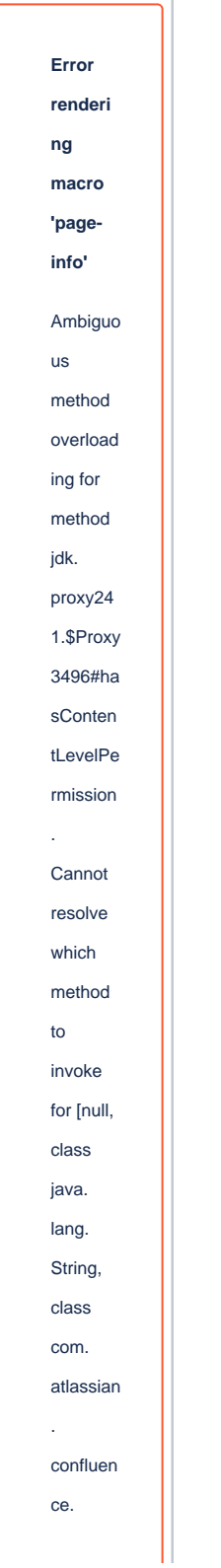

pages. Page] due to overlapp ing prototyp es between : [interfac e com. atlassian . confluen ce.user. Conflue nceUser , class java. lang. String, class com. atlassian confluen ce.core. Content EntityOb ject] [interfac e com. atlassian .user. User, class java. lang. String,

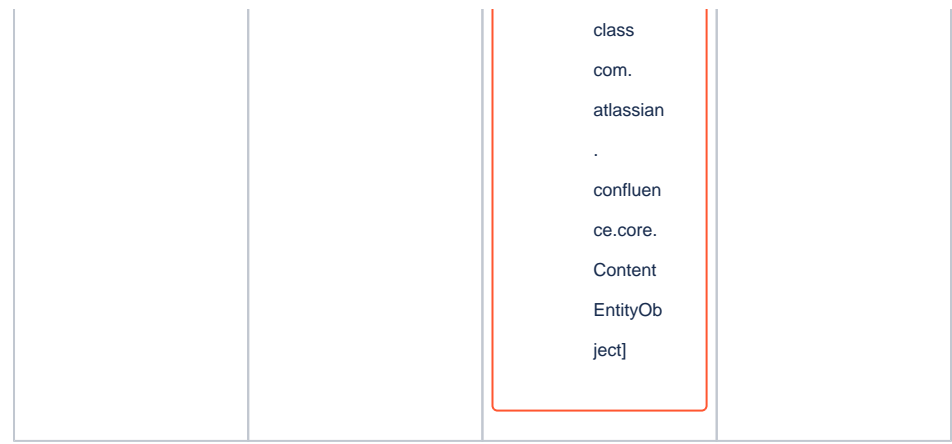

**Document change history.**

# <span id="page-16-0"></span>**Legal Notices**

### <span id="page-16-1"></span>**Data Privacy**

Please also note our data protection declaration at [https://www.trenz-electronic.de/en/Data-protection-](https://www.trenz-electronic.de/en/Data-protection-Privacy)**[Privacy](https://www.trenz-electronic.de/en/Data-protection-Privacy)** 

### <span id="page-16-2"></span>**Document Warranty**

The material contained in this document is provided "as is" and is subject to being changed at any time without notice. Trenz Electronic does not warrant the accuracy and completeness of the materials in this document. Further, to the maximum extent permitted by applicable law, Trenz Electronic disclaims all warranties, either express or implied, with regard to this document and any information contained herein, including but not limited to the implied warranties of merchantability, fitness for a particular purpose or non infringement of intellectual property. Trenz Electronic shall not be liable for errors or for incidental or consequential damages in connection with the furnishing, use, or performance of this document or of any information contained herein.

## <span id="page-16-3"></span>**Limitation of Liability**

In no event will Trenz Electronic, its suppliers, or other third parties mentioned in this document be liable for any damages whatsoever (including, without limitation, those resulting from lost profits, lost data or business interruption) arising out of the use, inability to use, or the results of use of this document, any documents linked to this document, or the materials or information contained at any or all such documents. If your use of the materials or information from this document results in the need for servicing, repair or correction of equipment or data, you assume all costs thereof.

# <span id="page-16-4"></span>**Copyright Notice**

No part of this manual may be reproduced in any form or by any means (including electronic storage and retrieval or translation into a foreign language) without prior agreement and written consent from Trenz Electronic.

# <span id="page-16-5"></span>**Technology Licenses**

<span id="page-16-6"></span>The hardware / firmware / software described in this document are furnished under a license and may be used /modified / copied only in accordance with the terms of such license.

## **Environmental Protection**

To confront directly with the responsibility toward the environment, the global community and eventually also oneself. Such a resolution should be integral part not only of everybody's life. Also enterprises shall be conscious of their social responsibility and contribute to the preservation of our common living space. That is why Trenz Electronic invests in the protection of our Environment.

# <span id="page-17-0"></span>**REACH, RoHS and WEEE**

#### **REACH**

Trenz Electronic is a manufacturer and a distributor of electronic products. It is therefore a so called downstream user in the sense of [REACH](http://guidance.echa.europa.eu/). The products we supply to you are solely non-chemical products (goods). Moreover and under normal and reasonably foreseeable circumstances of application, the goods supplied to you shall not release any substance. For that, Trenz Electronic is obliged to neither register nor to provide safety data sheet. According to present knowledge and to best of our knowledge, no [SVHC \(Substances of Very High Concern\) on the Candidate List](https://echa.europa.eu/candidate-list-table) are contained in our products. Furthermore, we will immediately and unsolicited inform our customers in compliance with REACH - Article 33 if any substance present in our goods (above a concentration of 0,1 % weight by weight) will be classified as SVHC by the [European Chemicals Agency \(ECHA\).](http://www.echa.europa.eu/)

#### **RoHS**

Trenz Electronic GmbH herewith declares that all its products are developed, manufactured and distributed RoHS compliant.

#### **WEEE**

Information for users within the European Union in accordance with Directive 2002/96/EC of the European Parliament and of the Council of 27 January 2003 on waste electrical and electronic equipment (WEEE).

Users of electrical and electronic equipment in private households are required not to dispose of waste electrical and electronic equipment as unsorted municipal waste and to collect such waste electrical and electronic equipment separately. By the 13 August 2005, Member States shall have ensured that systems are set up allowing final holders and distributors to return waste electrical and electronic equipment at least free of charge. Member States shall ensure the availability and accessibility of the necessary collection facilities. Separate collection is the precondition to ensure specific treatment and recycling of waste electrical and electronic equipment and is necessary to achieve the chosen level of protection of human health and the environment in the European Union. Consumers have to actively contribute to the success of such collection and the return of waste electrical and electronic equipment. Presence of hazardous substances in electrical and electronic equipment results in potential effects on the environment and human health. The symbol consisting of the crossed-out wheeled bin indicates separate collection for waste electrical and electronic equipment.

Trenz Electronic is registered under WEEE-Reg.-Nr. DE97922676.

**Error rendering macro 'page-info'**

Ambiguous method overloading for method jdk.

proxy241.\$Proxy3496#hasContentLevelPermission. Cannot resolve which method to invoke for [null, class java.lang.String, class com.atlassian.confluence.pages.Page] due to overlapping prototypes between: [interface com.atlassian.confluence.user. ConfluenceUser, class java.lang.String, class com.atlassian.confluence.core. ContentEntityObject] [interface com.atlassian.user.User, class java.lang.String, class com.atlassian.confluence.core.ContentEntityObject]